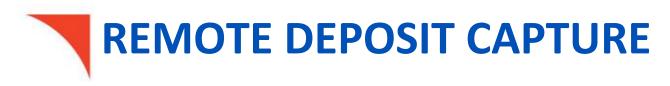

Capture Deposit Guide

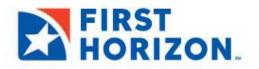

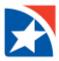

# **CREATING AND TRANSMITTING A DEPOSIT**

## **CREATING THE DEPOSIT**

1. Click on Capture then Create / Edit Deposit

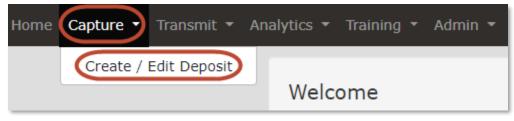

- 2. Under the **New Deposit** section, select or enter the following options:
  - a. Select deposit **Date** (defaulted to today's date)
  - b. Select Deposit Location
  - c. Select the Account where transaction is deposited
  - d. Enter the total **Deposit amount**

| Create            | or Edit Merchant Deposit                                 |   |
|-------------------|----------------------------------------------------------|---|
| New Depo          | sit                                                      |   |
| Date              | 05/30/2021                                               | Ê |
| Location          | Select a location in the list or search by location name | • |
| Account           | Select an account in the list or search by description   | • |
| Deposit<br>Amount | 0.00                                                     |   |
|                   | Create New Deposit                                       |   |

3. After completing the New Deposit fields, click Create New Deposit.

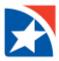

## SCANNING YOUR DEPOSIT

1. The scanning application will load and will look similar to the below image:

|            | Deposit 1.00 - | Checks 0.00 = 1.00 |   | Scan Scanner 🗘 Free Track Rescan Dele | te Item Item Details                                            | Close           |
|------------|----------------|--------------------|---|---------------------------------------|-----------------------------------------------------------------|-----------------|
| Item List  |                |                    |   |                                       |                                                                 |                 |
|            | Document Type  | Amount             |   | Item: 1 of 1                          | ) C ¢ 🖻 @ 💥                                                     | Routing Transit |
| 1          | Deposit Ticket | 1.00               | ~ |                                       |                                                                 |                 |
|            |                |                    |   | Amount: \$1.00                        |                                                                 | Account         |
|            |                |                    |   | Account #:<br>Account Desc: Test      |                                                                 | Serial          |
|            |                |                    |   | Credit Date: 20210524                 | Deposit                                                         | 34              |
|            |                |                    |   | User:                                 | Ticket                                                          | Amount          |
|            |                |                    |   | Location: Test Loc                    |                                                                 | 1.00            |
| K          |                |                    | ~ |                                       |                                                                 |                 |
| Item Det   | ails           |                    |   | Place documents in the scanner, ar    | d click the Scan button                                         |                 |
| Audit Trai | Status Message |                    |   | The local scanner service is not      | running. Please install / reinstall or start / restart the scan | er service.     |

- 2. Click Scan
- 3. Scan checks by placing them in the scanner feeder tray until all checks are scanned
- 4. Click Stop Scanning to leave the scanning application and return back to the previous screen

| Scanning | Stop Scanning |
|----------|---------------|
|          |               |

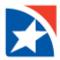

### MODIFYING AND CONFIRMING YOUR DEPOSIT

Next, new functionalities and areas are available for review:

- 1. The left side of the screen will display the scanned checks
  - a. A green check mark indicates the check scanned was successfully read
  - b. A red exclamation mark indicates there was an error when scanning the check
    - i. To resolve, click on the line with the affected item. Press **Enter** on your keyboard. The software will prompt you with the changes necessary for the item

| Iten | n List |                |        |   |
|------|--------|----------------|--------|---|
|      |        | Document Type  | Amount |   |
| 1    |        | Deposit Ticket | 1.00   | A |
| 2    |        | Check          | 686.56 |   |
| 3    | 0      | Check          | 0.00   |   |

c. Above is the remaining total of the deposit amount subtracted by the scanned items for easier identification of missing scanned items

```
Deposit 1.00 - Checks 0.00 = 1.00
```

- d. Below provides an **audit trail** and **status message** buttons. These are useful for assistance if there are issues with your scanner
- 2. The middle part of the screen will **display the currently selected item** scanned

| Item: 1 of 1                                                                                               | ວ | С | φ | 6           | € | X |
|----------------------------------------------------------------------------------------------------|---|---|---|-------------|---|---|
| Amount: \$1.00<br>Account #:<br>Account Desc: Test<br>Credit Date: 20210524<br>User:<br>Location: Test Loc |   |   |   | Dep<br>Fick |   |   |

a. Above there are several buttons, including the scan button previously used. These buttons are useful for configuring scanner options, clearing jammed checks, rescanning an item, or deleting an item.

| Scan Scanner Stree Track Rescan Delete Item Item Details |
|----------------------------------------------------------|
|----------------------------------------------------------|

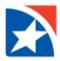

3. The right side will display general information for the scanned item that is currently selected

| Routing Transit |
|-----------------|
| Account         |
| Serial          |
| 34              |
| Amount          |
| 1.00            |

a. Above this is the Close button, which will be used once the deposit has been completed

#### **CLOSING AND TRANSMITTING A DEPOSIT**

- 1. After verifying all deposit information and the deposit balances, click the Close button in the top right
- 2. The below image will now show:
  - a. Defer keeps the deposit open and allows modifying of the deposit at a later time
  - b. **Release** releases the deposit and prepares it for transmission; afterwards the Transmit page is available if you need to transmit the deposit
  - c. Delete deletes the entire deposit

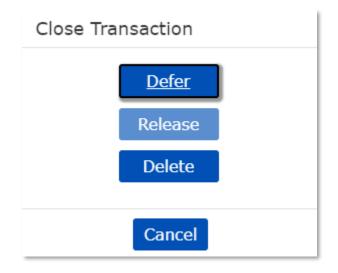

3. On the Transmit page, select the deposit to transmit and click Transmit